# **kocom**

# **KCV-A374SD / D374SD Инструкция по эксплуатации**

[Цифровой цветной видео домофон 7"]

### **Память на SD карте** ВИДЕОДОМОФОН БЕЗ ТРУБКИ

- Цифровой ЖКИ дисплей 7" (PAL/NTSC)
- Тонкий, компактный и красивый
- Простое экранное меню
- Цифровой фотоальбом
- Цифровая запись видео
	- Детектор движения
	- Память: до 32 Гб (карта SD)
	- Формат видео: MPEG-4 (видео), JPEG (фото)
- Поддержка множества языков
	- Английский, Испанский, Французский, Русский
- Подключение до 2 вызывных панелей или камер, 2 мониторов и 2 трубок (KDP-602G)
- Вызов, связь, открывание двери
- Подключение замка к любой панели или камере.

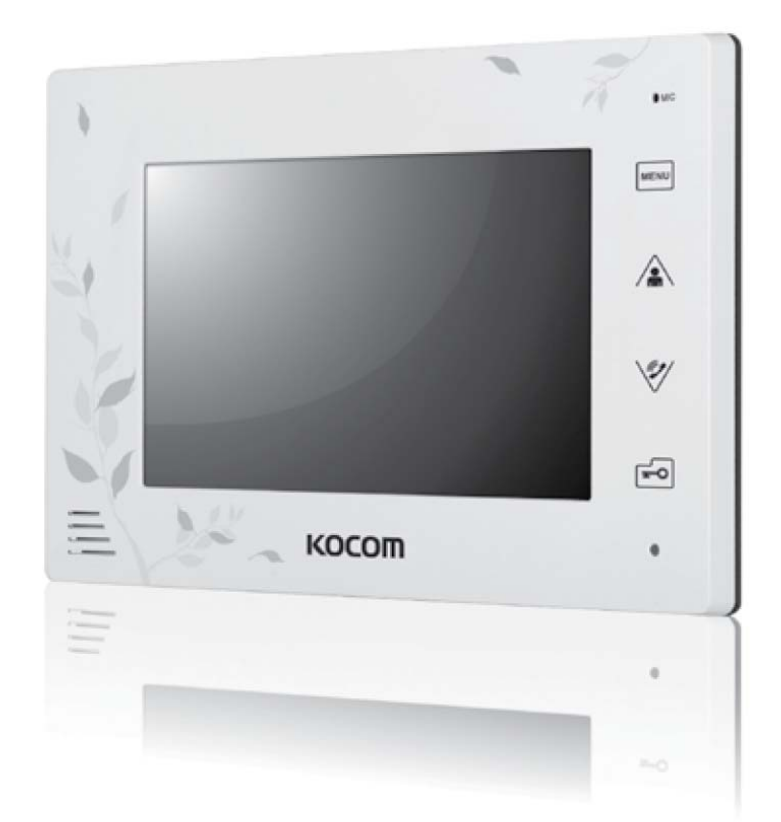

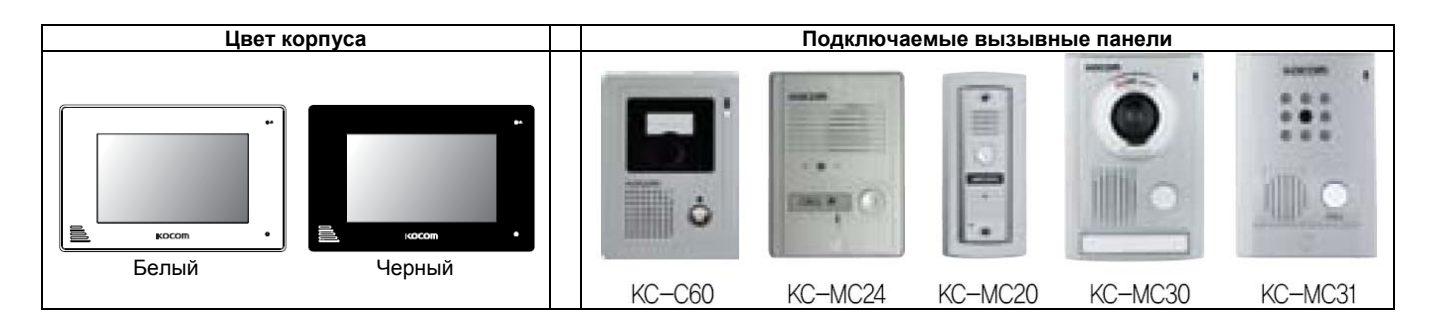

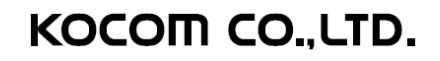

### **Техника безопасности**

#### Для безопасного использования, учитывайте следующее.

- Сохраните инструкцию после внимательного прочтения.
- Внимательно прочитайте инструкцию.
- Предупреждения по технике безопасности могут содержать положения, не приведенные в характеристиках приобретаемого изделия.
- Если вам нужна помощь в установке или эксплуатации, обратитесь в авторизованный центр.

#### Важные замечания в инструкции

Чтобы помочь пользователю понять инструкцию, предотвратить возможный вред людям и собственности, некоторые значки используются в инструкции.

Значки и символы приведены ниже. Изучите их перед прочтением инструкции.

#### Значение используемых символов

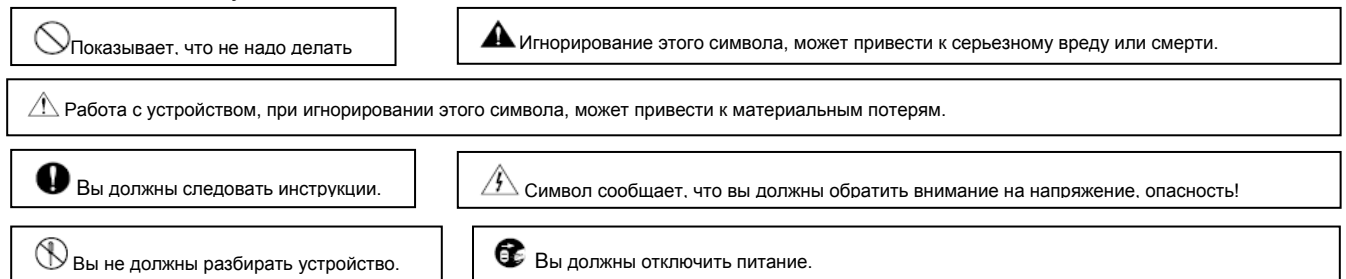

#### Замечания

#### Замечания по установке

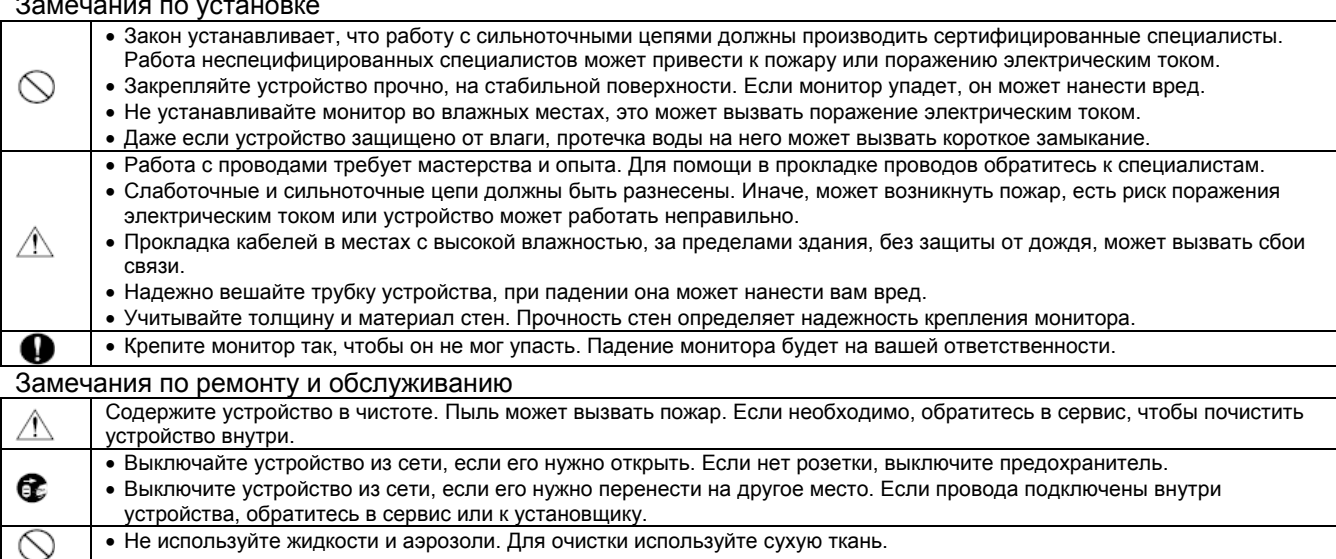

#### Предупреждения

#### Предупреждения по использованию

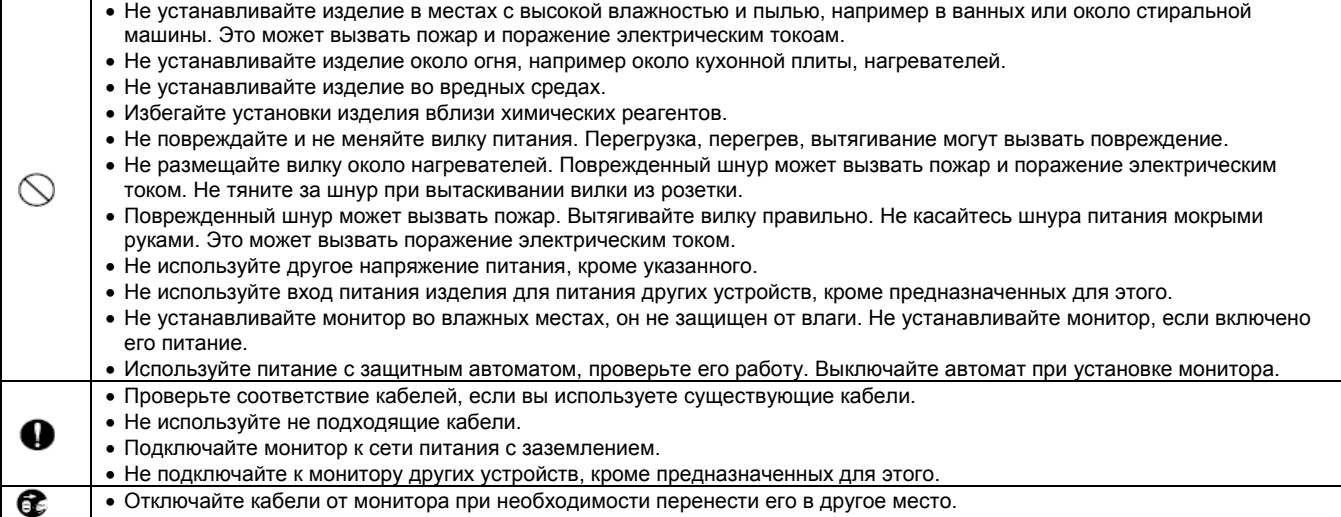

#### Замечания по использованию

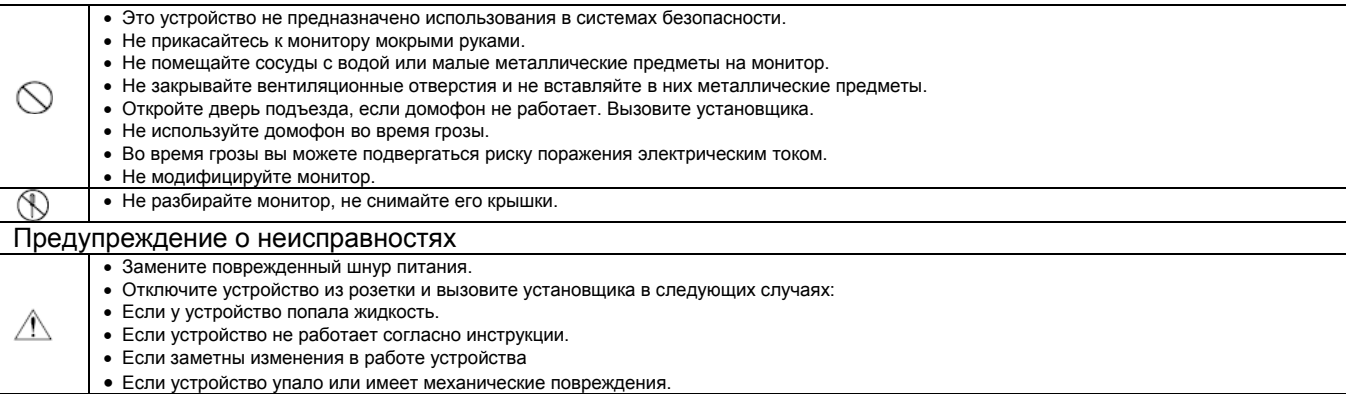

#### Замечания

#### Инструкция по безопасности, Предупреждения и Замечания для каждой системы

- Не разбирайте изделие, оно содержит точные электронные компоненты.
- Устанавливайте изделие, согласно инструкции Косом.
- Не вставляйте в устройство посторонние предметы: магниты, отвертки и пр.
- Загибайте концы кабелей, чтобы дождевая вода не могла протечь по ним.

#### Видеодомофон

- Разделяйте сильноточные и слаботочные кабели при установке.
- Подключайте кабели после проверки их прокладки.
- Не соединяйте сильноточные и слаботочные цепи.
- Используйте соответствующие отвертки для подключения проводов к клеммам
- Не чистите дисплей влажной тканью, используйте сухую и мягкую ткань.
- Не устанавливайте главный монитор во влажных местах.

#### Что вы должны знать

- Изделие разработано как видеодомофон для дома и не может работать постоянно, как камера с монитором.
- Если есть разница температур между вызывной панелью и окружающей средой, на объективе камеры может возникнуть конденсат и изображение станет мутным,
- При удалении конденсата, изображение восстановится.
- Белые диоды помогают работать камере ночью, но поле зрения камеры будет меньше, чем днем.
- Может быть трудно рассмотреть посетителя из-за слабого освещения, но это не является дефектом.
- Экран монитора (ЖКИ) не является дефектным, если некоторые пиксели всегда включены или выключены.
- Устанавливайте монитор не ближе 5 см от панели. Избегайте установки в шумных местах, шум у вызывной панели может сделать звук
- неразборчивым.
- Не размещайте объекты ближе 20 см от монитора. Это может вызвать возбуждение аудио канала, микрофон расположен в верхней части монитора.
- Если сильный свет (солнечный и пр.) попадает на камеру, может исказиться изображение.
- Это не дефект, не устанавливайте панель на прямом и отраженном свете, если это возможно.

#### Замечания

- В некоторых случаях, может произойти разрушение изделия, выход из строя, возникновение шумов, ухудшение качества изображения, из-за посторонних факторов, включая сбои питания или наводки напряжения не цепи связи монитора
- Не прокладывайте сигнальные кабели рядом с кабелями питания, телефонными кабелями и другими.
- Не используйте устройство, если вы неправильно подключили сетевое питание к монитору, панели, дополнительному монитору. Обратитесь к специалистам и проконсультируйтесь, как решить проблему.
- Невосстановимые повреждения могут быть вызваны попаданием сетевого напряжения в каналы связи монитора, вызывной панели,
- дополнительного монитора.
- Никогда не разбирайте изделие. Это может вызвать поражение электрическим током, внутри изделия есть части с высоким напряжением.
- Внешнее питание для изделия должно соответствовать характеристикам изделия и находиться в допустимых пределах, иначе может произойти разрушение изделия или выход его из строя.
- Для питания должна использоваться домашняя сеть питания
- Если производится подключение в другому источнику питания или через преобразователь, возможно разрушение изделия, возникновение шумов и искажение изображения.
- Не роняйте изделия. В мониторе используется стекло, оно может разбиться или могут повредиться внутренние цепи.
- В таком случае, немедленно выключите питание и свяжитесь со специалистами по ремонту.
- Если монитор установлен рядом с передающей антенной, электромагнитные волны могут создавать помехи для голоса и изображения.
- Избегайте установки монитора рядом с источниками сильных электромагнитных помех: СВЧ печи, сотовые телефоны и пр.
- Не устанавливайте монитор в следующих местах:
	- 1. Над или рядом с водяными обогревателями, нагревателями и пр.<br>2. На прямом солнечном свету
		-
		- 2. На прямом солнечном свету<br>3. С температурой ниже 0 град. 3. С температурой ниже 0 град.С, в неотапливаемых помещениях
		- 4. Рядом с источниками влажности: ванные, прачечные и пр.
		- 5. В местах с газом, пылью, дымом
	- 6. В опасных местах с парами влаги или химических веществ.
- Не протирайте изделие химическими веществами, растворителями, спиртосодержащими
- очистителями, это может повредить поверхность монитора.
- Возникновение искажения изображения может быть вызвано попаданием воды или других жидкостей на камеру вызывной панели.
- Разница температур может вызвать запотевание камеры или окна камеры.
- Вызывную панель следует устанавливать на стену, если она сухая.
- При установке изделия зимой, при температуре ниже -5 град.С, подождите примерно 2 часа до включения. Разница температур изделия и окружающей среды может вызвать выход изделия из строя.
- Избегайте установки монитора и панели в местах с прямым нагревом.
- Загерметизируйте ПВХ трубу для кабеля между монитором и панелью, чтобы избежать циркуляции воздуха в ней.

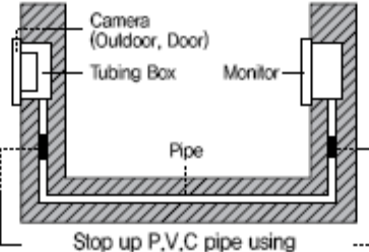

adiabatic substances, to prevent air circulation

#### *Компоненты*

**Монитор Настенный кронштейн Кабели**

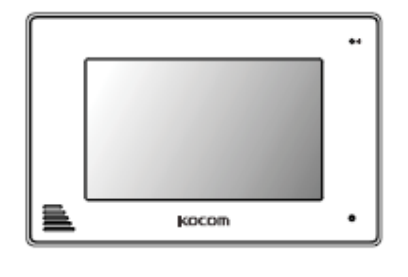

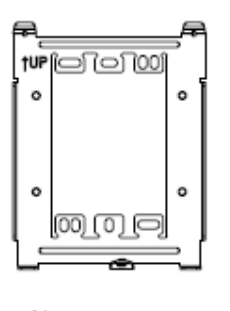

 $6-$ 

4×12mm 4ea3×8mm 1ea

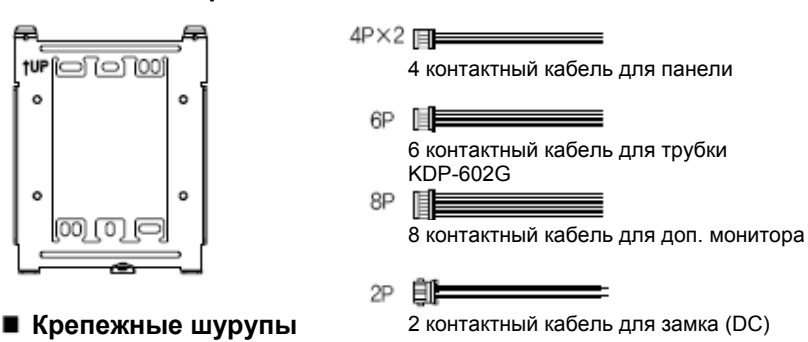

 $2P$ ᄩ  $\hspace{0.1cm}$ 2 контактный кабель для замка (AC/DC)

#### *Названия и функции каждой части*

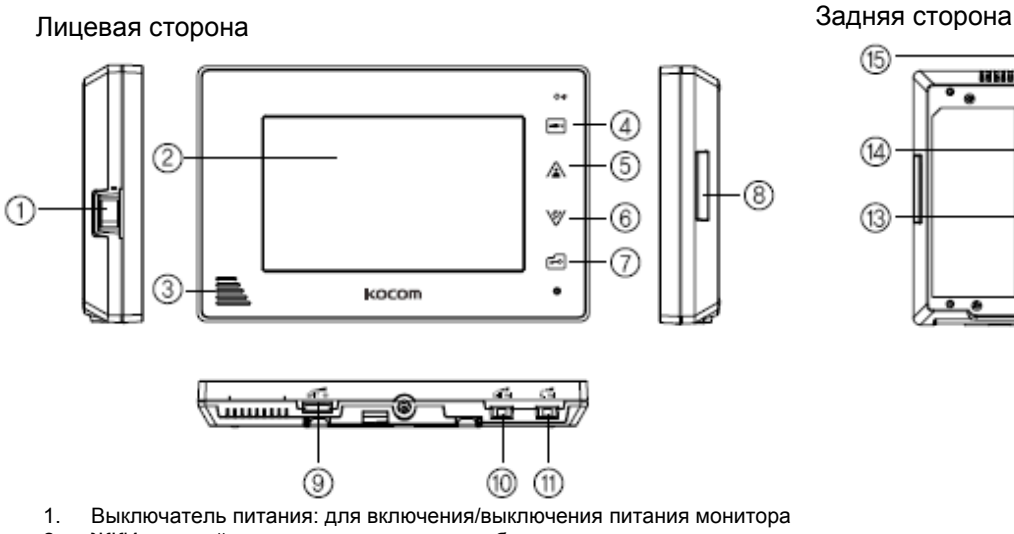

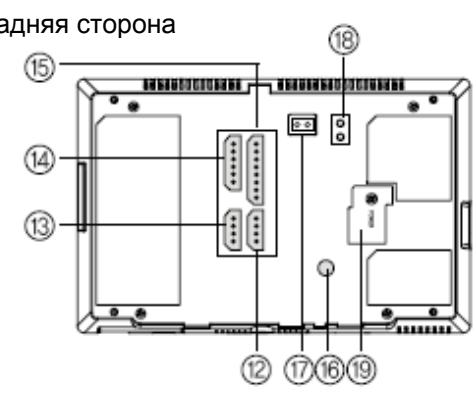

- 2. ЖКИ дисплей монитора: показывает изображение от камеры
- 3. Динамик
- 4. Кнопка Меню/Отмена:
- Вход в меню настроек
- Выход в предыдущее меню
- 5. Кнопка Монитор / Вверх
	- Включение просмотра изображения от вызывной панели
	- Включение входа 1 при нажатии 1 раз, входа 2, при нажатии два раза, еще одно нажатие режим ожидания.
	- Перемещение вверх в режиме меню
- 6. Кнопка Интеркома / Вниз
	- Включение режима интеркома
	- Перемещение вниз в режиме меню
- 7. Кнопка открывания двери / Выбор
	- Кнопка открывания двери во время разговора
	- Кнопка выбора в меню настроек
- 8. Разъем SD карты
- 9. Регулятор яркости экрана
- 10. Регулятор громкости вызова. Настройка уровня громкости вызова (3 уровня, заводская установка средний). Сигнал вызова нельзя выключить совсем.
- 11. Настройка громкости динамика (звук от вызывной панели) (3 уровня, заводская установка средний).
- 12. Клеммы вызывной панели 1: подключение вызывной панели 1 четырьмя проводами.
- 13. Клеммы вызывной панели 2: подключение вызывной панели 2 четырьмя проводами.
- 14. Клеммы дополнительной трубки: подключение дополнительной трубки 6 проводами.
- 15. Клеммы дополнительного монитора: подключение дополнительного монитора 8 проводами.
- 16. Настройка цвета: Настройка цветности ЖКИ дисплея (заводская установка: стандарт)
- 17. Дверь 2 клеммы подключения замка DC (вызывная панель 2)
- 18. Дверь 1 клеммы подключения замка АС/DC (вызывная панель 1)
- 19. Вход питания: разъем шнура питания.

#### *Компоненты* **Компоненты вызывной панели**

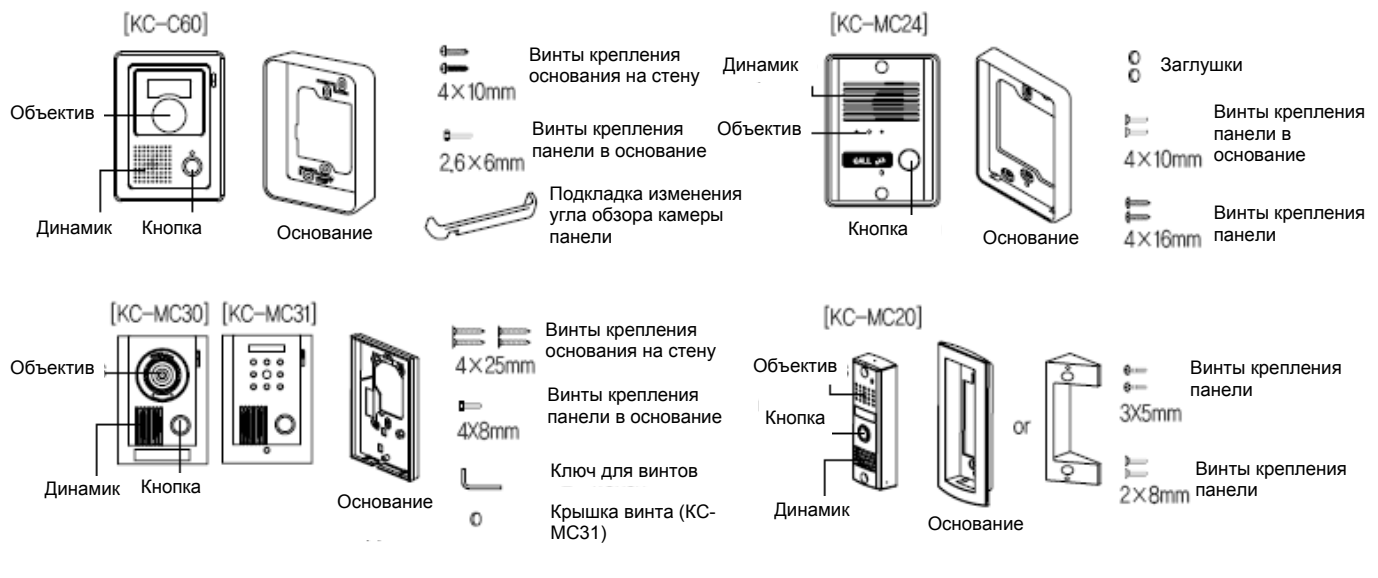

#### *Названия и функции каждой части* **Панель(KC-MC24)**

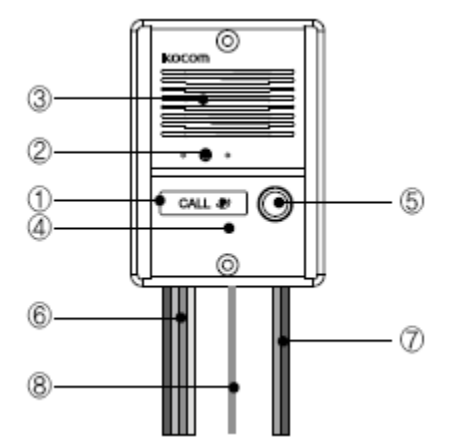

- 1. Белая подсветка: встроенные белые светодиоды, включающиеся ночью и подсвечивающие посетителя в темноте
- 2. Камера: скрытая камера.
- 3. Динамик
- 4. Микрофон
- 5. Кнопка вызова: нажмите кнопку для передачи сигнала вызова на монитор.
- 6. Провода подключения монитора: 4 провода, полярные
- 7. Синий: питание, Желтый: общий, Красный: аудио, Белый: видео
- 8. Провода подключения замка DC: 2 провода, неполярные
- 9. Заземление

#### *Характеристики*

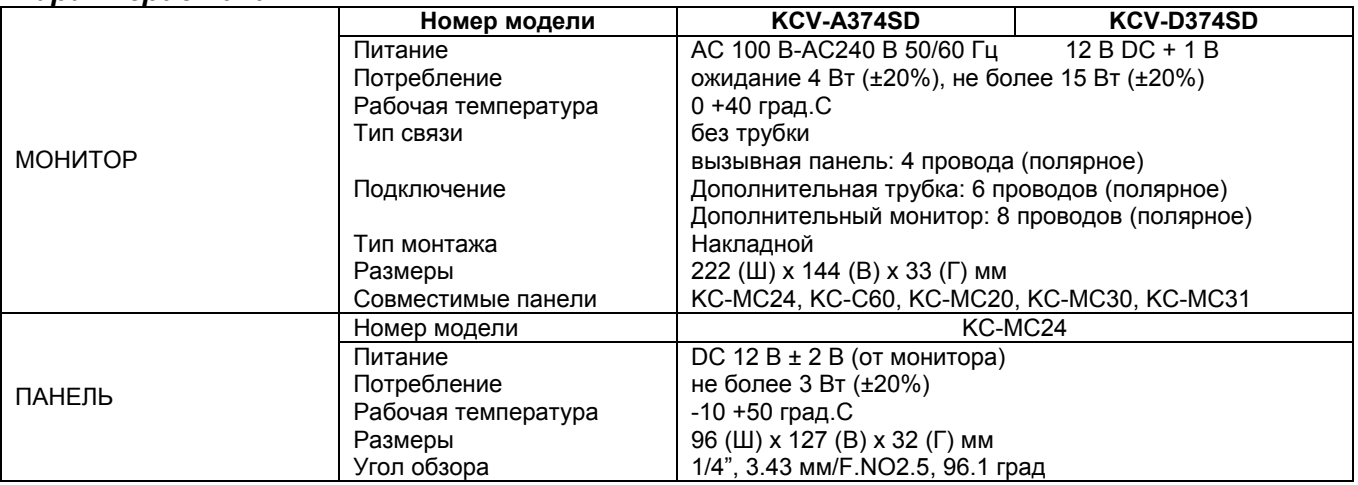

#### *Установка вызывной панели и подключение*

Проверьте модель вашей вызывной панели

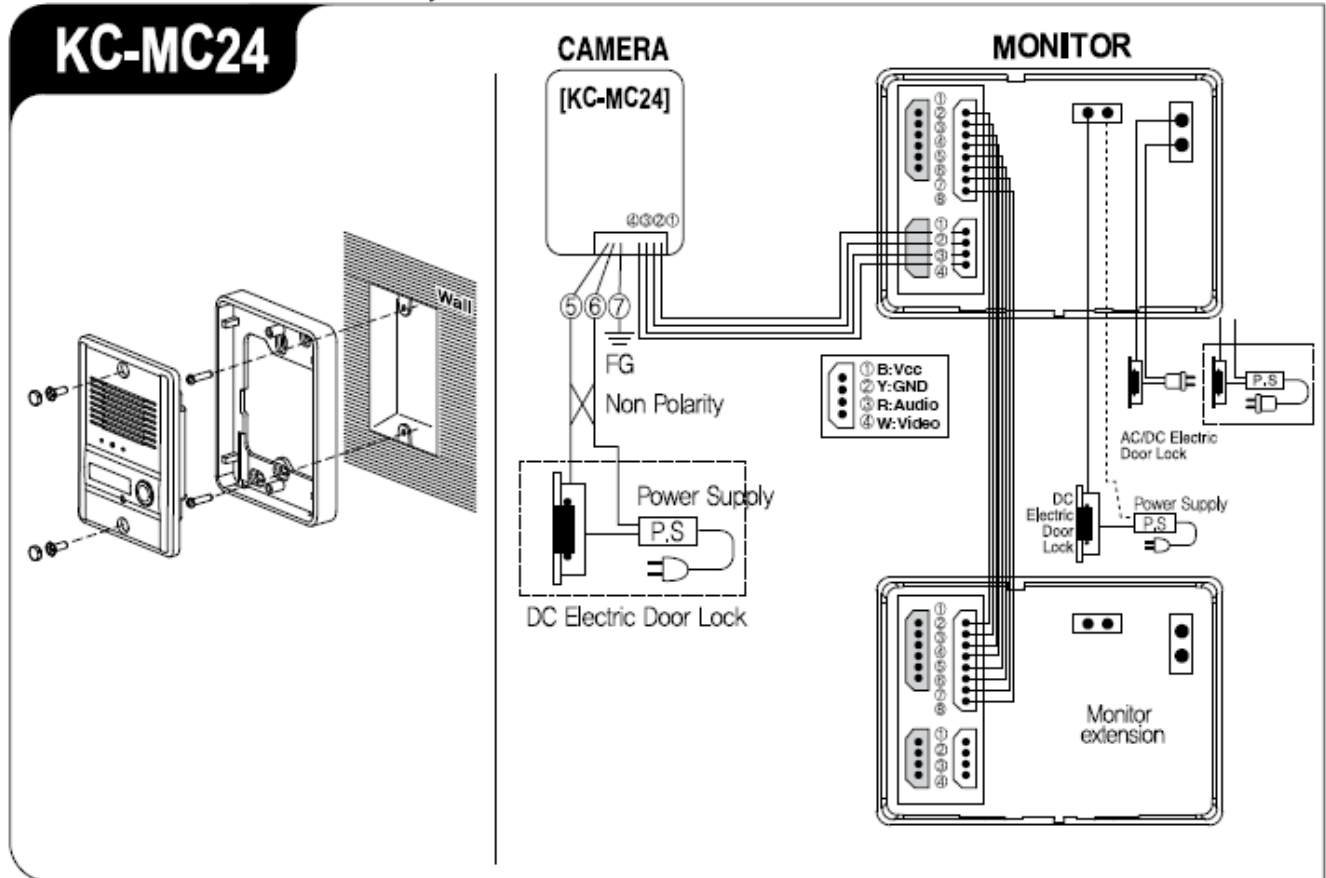

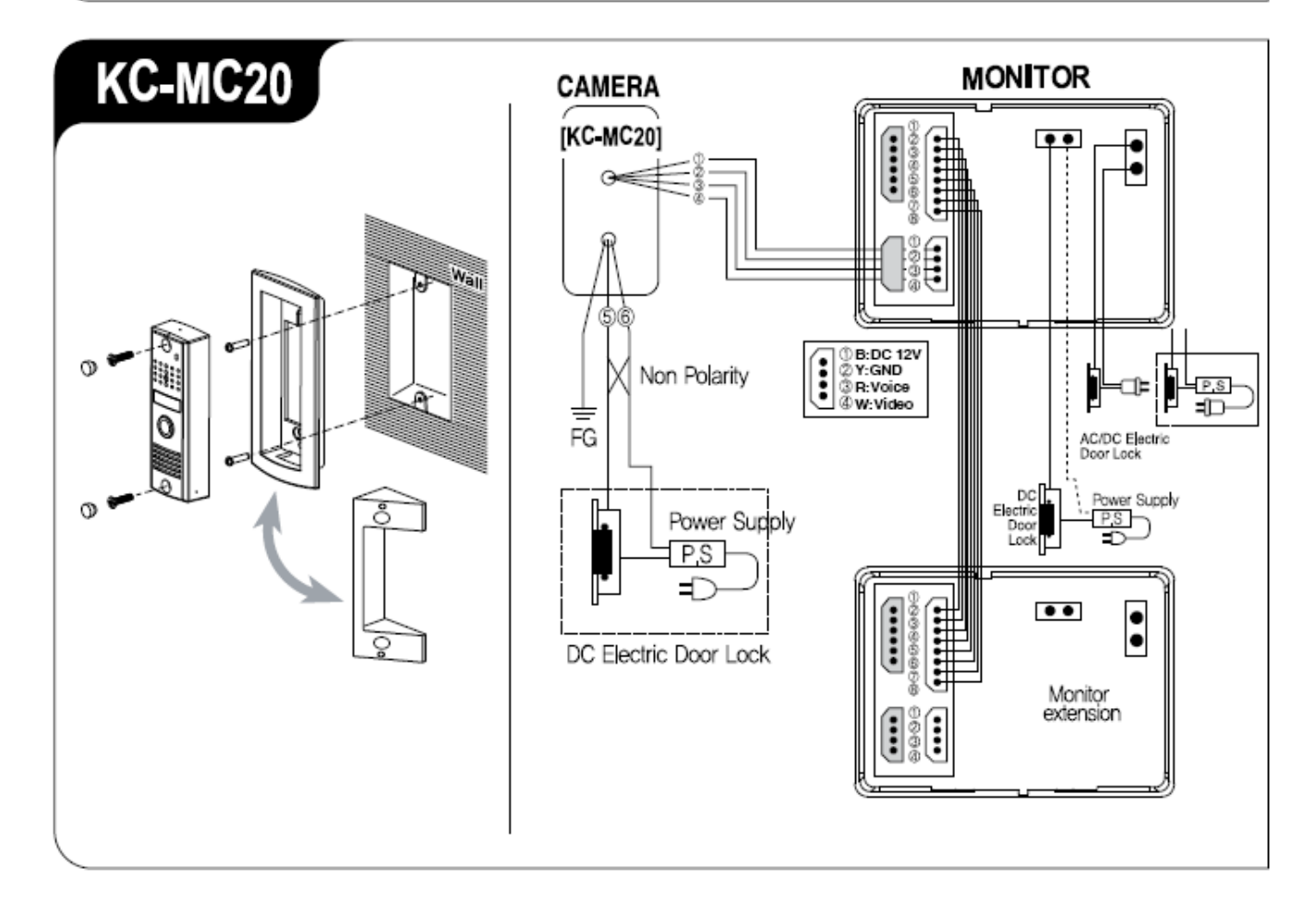

#### *Установка вызывной панели и подключение*

Проверьте модель вашей вызывной панели

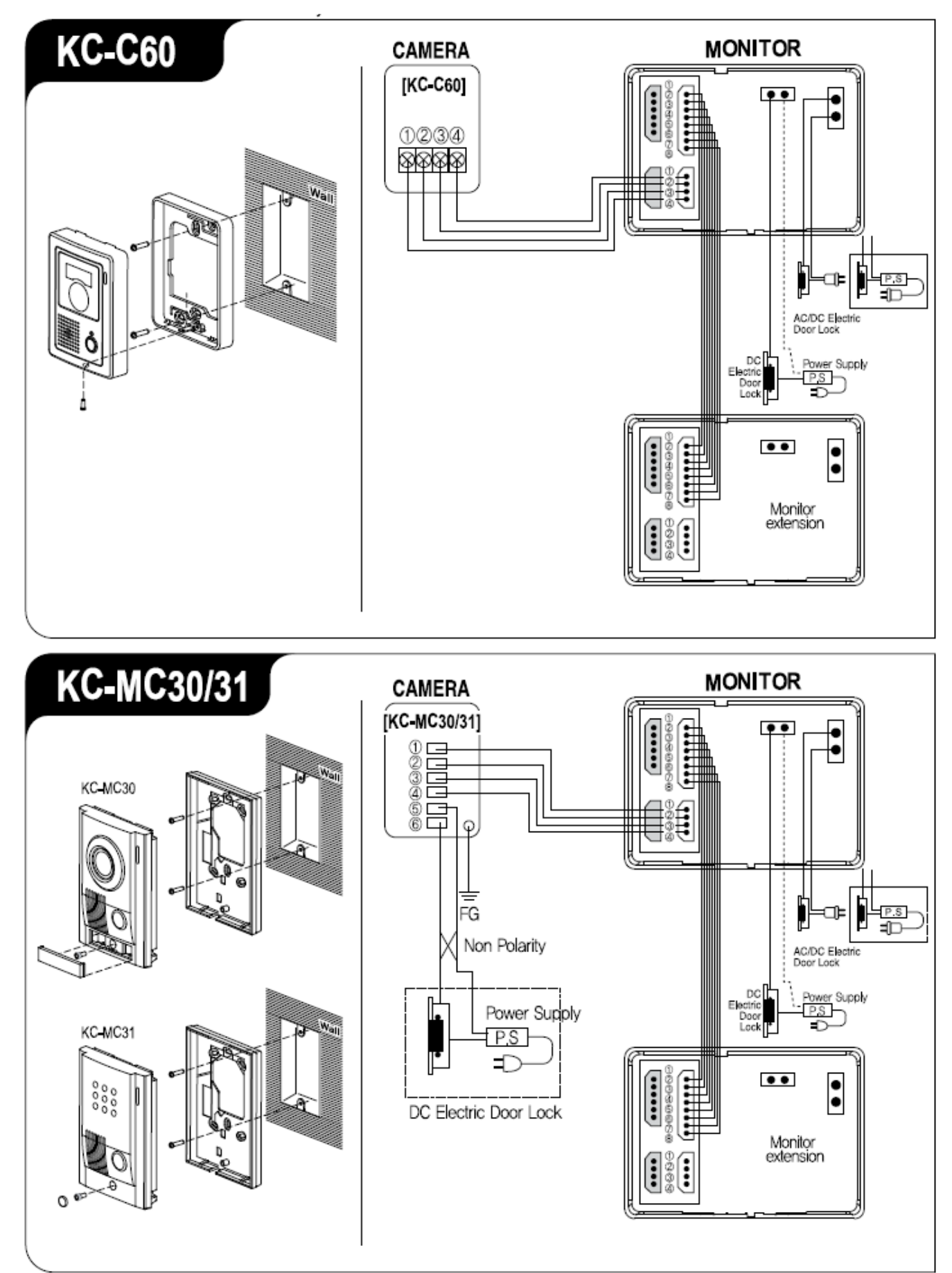

#### *Место установки*

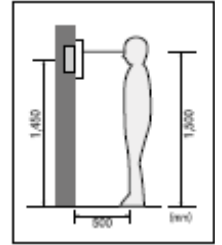

#### Место установки монитора

Стандартная высота установки монитора: примерно 1500 мм, когда центр экрана будет на уровне глаз.

В этом случае, центр трубы для кабеля будет на высоте 1450 мм от пола.

Стандартная высота установки

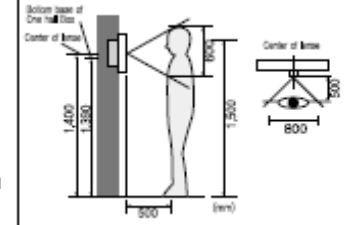

#### Место установки пан ели

Место установки панели

Высота установки панели . Стандартная высота установки панели: примерно 1400 мм от пола.

В этом случае, центр монт ажной планки панели будет примерно 13 90 мм от пола. Стандартная высота устан овки

Угол обзора приведен для панели КС-МС24. Цифры сильно зависят от модели панели.

# П  $\overline{2}$  $(1)$

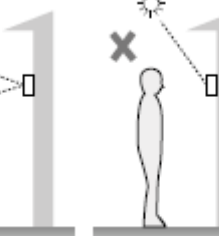

 $(3)$ 

Установка монитора

R

#### *Схема подключения*

Названия портов подключения

## Замечания по установке панели

Избегайте установки панели в местах с прямым солнечным освещением Помните, что встречное освещение или темнота для посетителя затрудняют его идентификацию Избегайте установки панели в следующих местах:

- 
- 1. Если на заднем плане будет небо
- 2. Если белая стена переотражает прямой свет.<br>3. Если присутствует прямое освещение на каме Если присутствует прямое освещение на камере панели

Прямое подключение отрезанного шнура питания к сети питания

- 1. Не производите такую работу самостоятельно. Установка монитора таким способом требует привлечения профессионального электрика.
- 2. Закройте изолентой отрезанный шнур и подключите его к сети питания, когда она обесточена. Контакт между проводниками шнура питания может вызвать пожар или поражение электрическим током
- 3. Подключение к сети питания можно производить только, если она обесточена.
- 1. Снимите крепежную планку с задней стенки монитора
- 2. Установите крепежную планку на монтажную коробку типа 1 или на стену.
- 3. Подключите кабели к монитору, согласно приведенной схеме
- 4. Установите монитор на крепежную планку и зафиксируйте его на планке с помощью прилагаемых винтов.
- 5. Вставьте вилку монитора в розетку и проверьте, включен ли выключатель питания на левой части монитора.

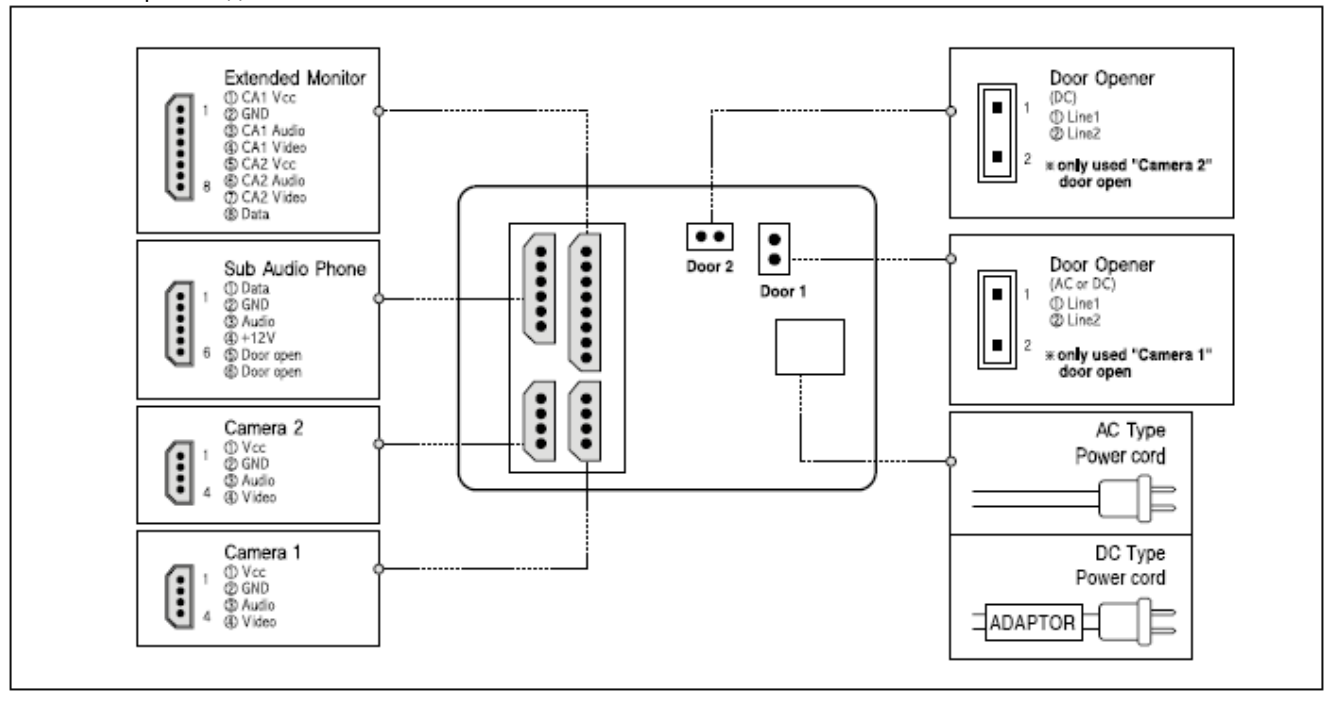

#### *Схема подключения*

Полная конфигурация системы

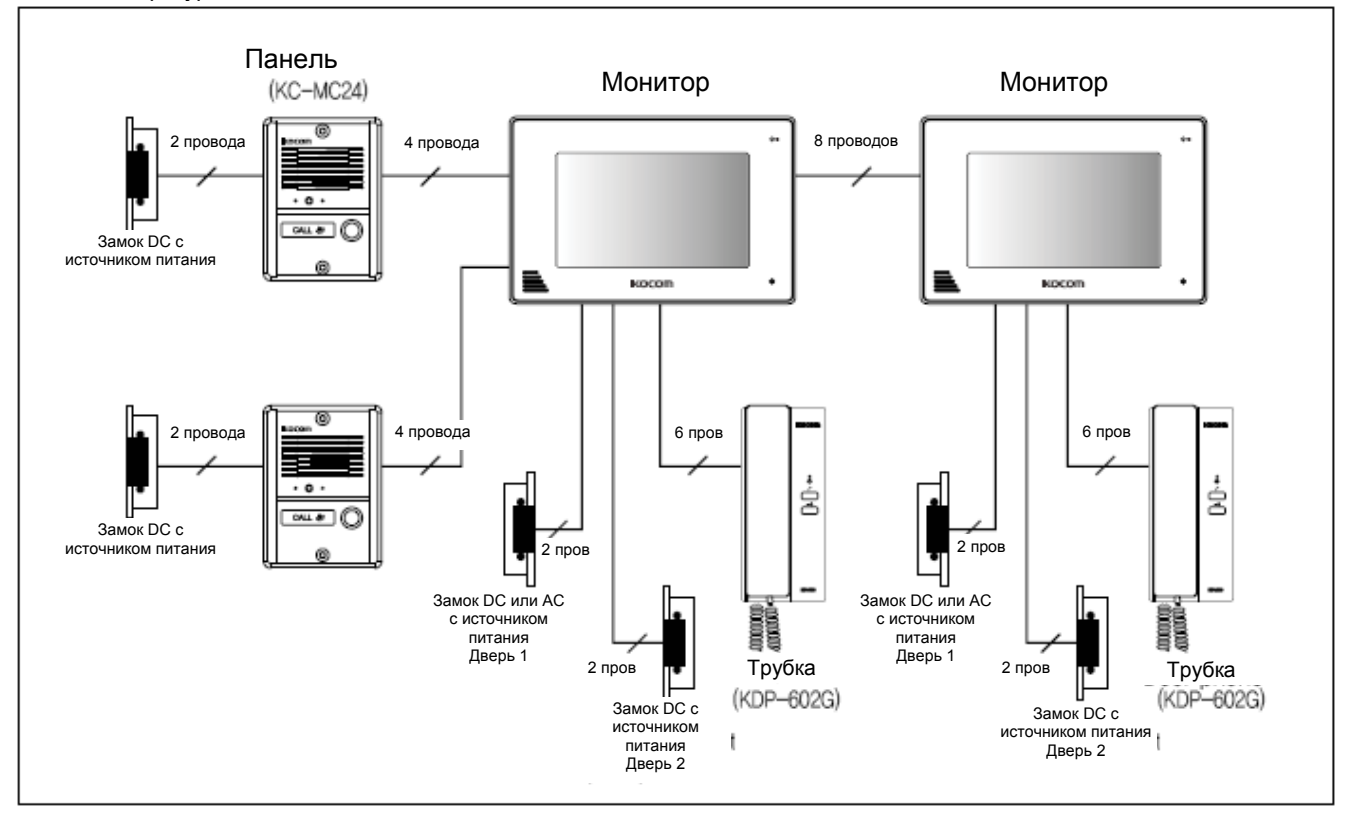

#### Подключение панели

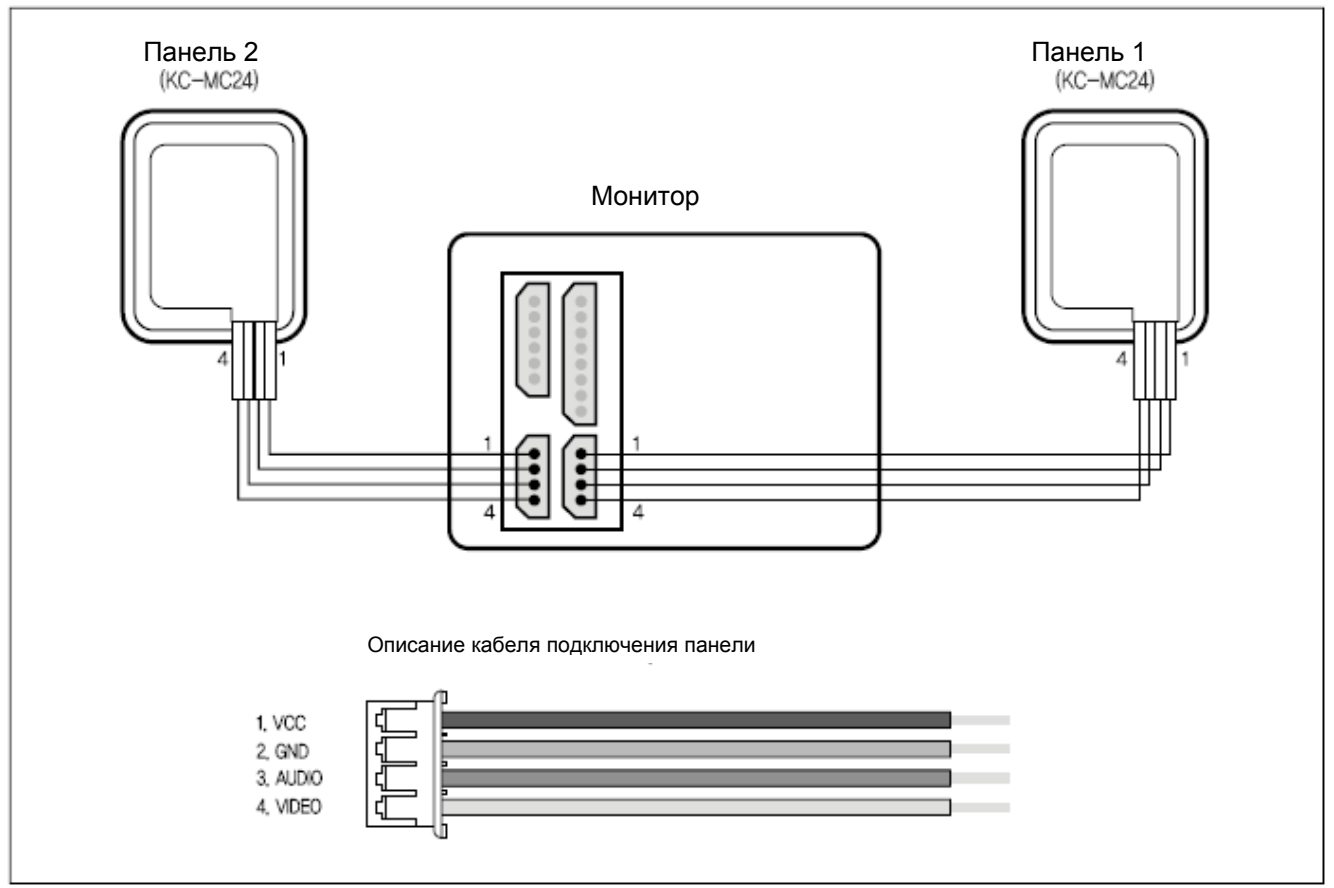

#### *Схема подключения*

Подключение дополнительной трубки

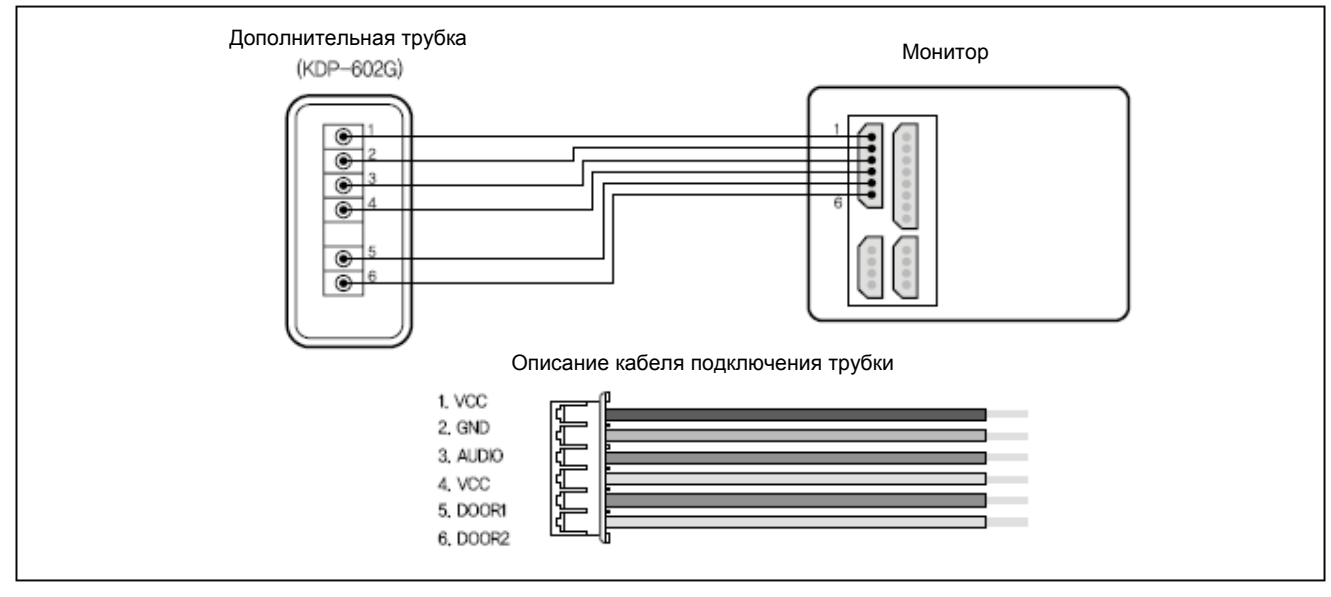

#### Подключение дополнительного монитора

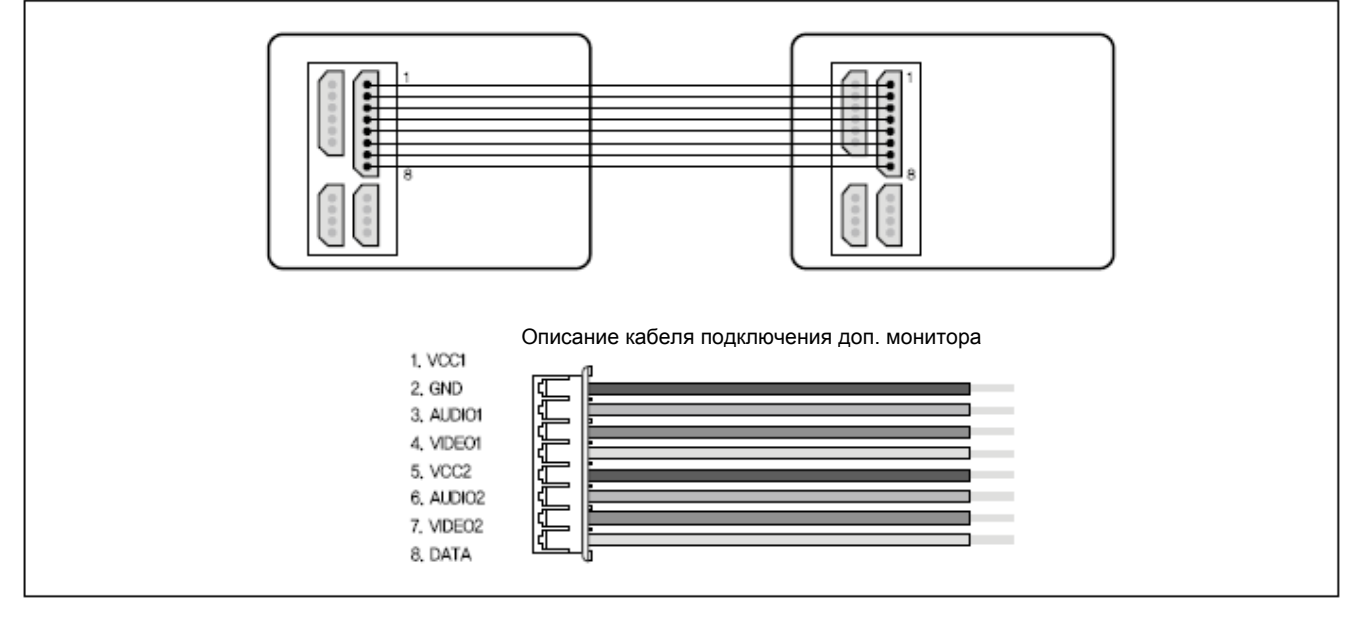

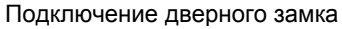

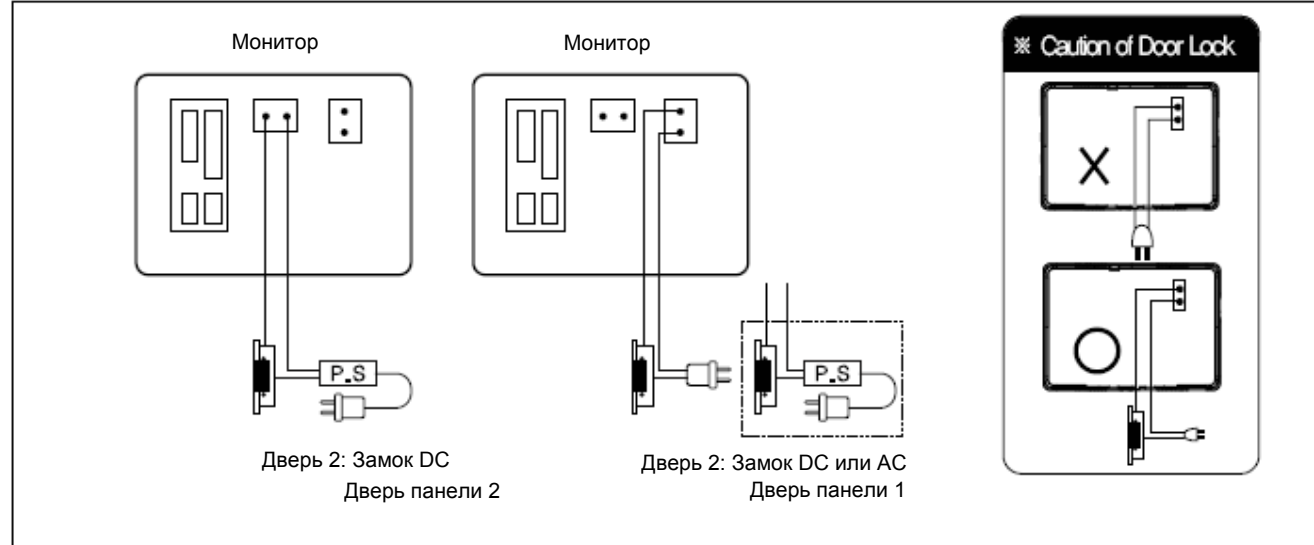

#### *Требования к кабелям для подключения*

До 100 м: кабель САТ5

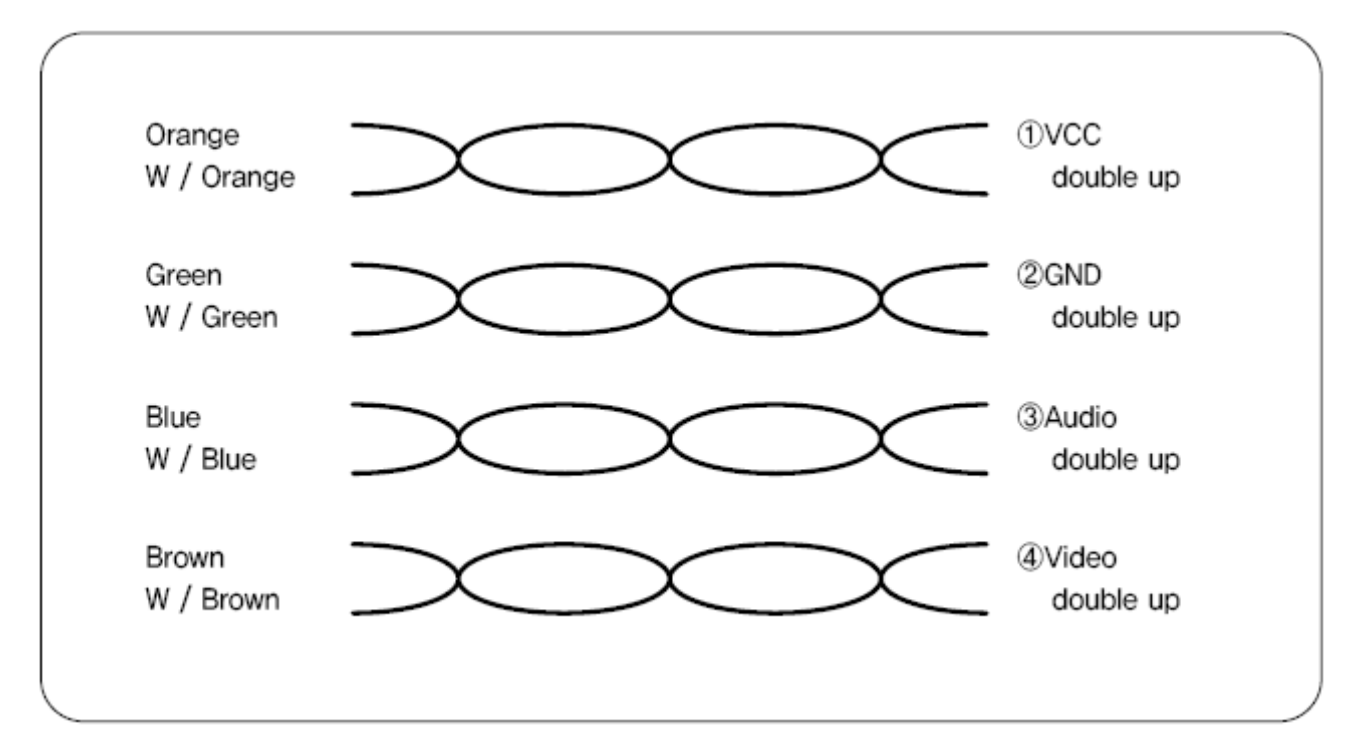

Зависит от расстояния между монитором и вызывной панелью Приведен пример использования кабеля САТ5 При длине кабеля более 50 м возможно ухудшение качества изображения и звука.

До 50 м.: TIV 0,65 кв.мм.

До 100 м: TIV 0,8 кв.мм. и более

До 150 м: TIV 0,8 кв.мм. и RG-59 (коаксиал) для видео сигнала (подключайте оплетку кабеля к GND)

В зависимости от внешних условий, вы можете получить не очень четкое изображение. Однако, это не является дефектом или неисправностью изделия.

#### *Инструкция по эксплуатации*

Связь с вызывной панелью

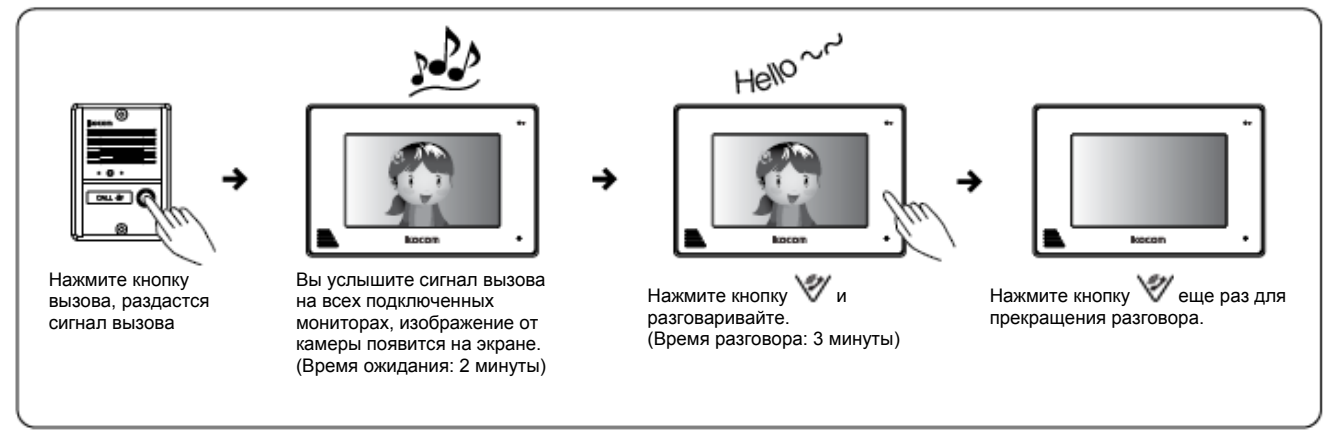

#### Просмотр камеры

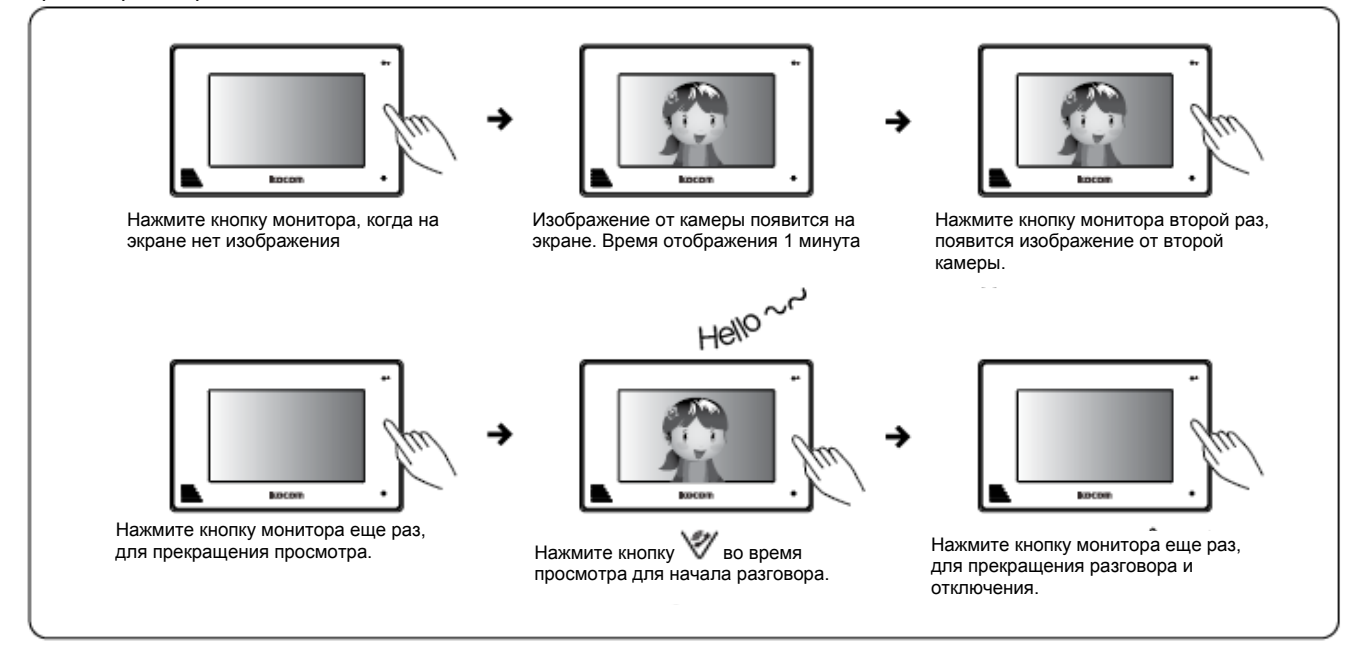

#### Открывание двери

![](_page_11_Figure_7.jpeg)

#### *Инструкция по эксплуатации*

Связь с дополнительными устройствами

![](_page_12_Figure_3.jpeg)

#### *Характеристики*

SD KAPTA Максимальная емкость16 ГБ (HD) SAND DISK – MLC метод, CLASS-4 KING MAX – MLC метод, CLASS-6 Bareun Electronics – MLC метод, CLASS-4 Будьте осторожны при использовании других SD карт, кроме указанных выше, применение других карт может вызвать сбой в работе системы.

- Разрешение сохраняемых видео изображений NTSC: 704 х 480, 20 к/с / PAL: 704 х 540, 20 к/с, формат H.264/MPEG4
- Разрешение сохраняемых кадров 704 х 480, формат JPEG.
- РАЗМЕР ФАЙЛА ЦИФРОВОЙ ФОТОРАМКИ: максимальное разрешение 2560 х 2048 пикс., максимальный объем файла не более 2 МБ. Примечание: файлы формата цифровой фоторамки.
- Воспроизведение видео, сохраненного на SD карте с ПК.

Программа просмотра: WINDOWS MEDIA PLAYER, GOM PLAYER, KMPLAYER WINDOW MEDIA PLAYER CODEC : http://fileforum.betanews.com/detail/KLite-Codec-Pack-Standard/1094057842/2 Загрузите и установите кодек «klite» стандартной версии по указанной ссылке.

#### *Меню настроек*

![](_page_13_Picture_1009.jpeg)

![](_page_13_Picture_1010.jpeg)

**MENU** Кнопка Меню/Отмена: Вход в меню, выход в верхнее меню.

Кнопка Вверх: Перемещение вверх в режиме меню

Кнопка Вниз: Перемещение вниз в режиме меню

∈ం Кнопка выбора: Кнопка выбора в режиме меню.

1. Установка режима отсутствия (Absence Set)

- Изображение камеры вызывной панели (видео или кадр) будет автоматически записано, если будет вызов в режиме отсутствия.
- Индикатор отсутствия будет включен (красное мигание)

Нажмите кнопку меню <sup>[иено]</sup>, перейдите в режим отсутствия (Absence Set), нажмите кнопку выбора <sup>(= о</sup>), выберите нужный режим  $(YES/NO (DA/HET))$  и нажмите кнопку выбора

2. Воспроизведение папки (Play Folder)

- Воспроизведение или удаление сохраненной папки
- Файлы в папках IMAGE (кадр) и ALBUM (альбом) видны в режиме предпросмотра и могут быть выведены на полный экран при выборе файла.

Нажмите кнопку меню <u>[неко]</u>, перейдите к Play Folder (смотреть папку), нажмите кнопку выбора <sup>(сод</sup>), выберите режим (VIDEO (видео), IMAGE (кадр) или ALBUM (альбом), нажмите кнопку выбора <sup>- </sup>, выберите файл из списка, выберите режим Play (показ) или Delete (удалить), нажмите кнопку выбора  $\equiv$  Переход в верхнее меню – кнопкой  $\equiv$ Как воспроизвести видео файл с SD карты.

После замены файла на \*.mp4, поместите его в папку VIDEO (видео) на SD карте, воспроизведите его через режим воспроизведения папки.

#### 3. Режим сохранения (Save Mode Set)

Выберите режим сохранения VIDEO (видео) или IMAGE (кадр) для режима отсутствия.

Нажмите кнопку меню <sup>[неки</sup>], перейдите к Save Mode Set (режим сохранения), нажмите кнопку выбора <sup>[→</sup>0].

Выберите нужный режим сохранения MOVE (видео) или CAMERA (кадр), нажмите кнопку выбора  $\bar{F}$ .

4. Цифровая рамка (Digital Frame)

- Отображение фото на экране, без его отключения, в виде заставки режима ожидания.
- Установка времени: 30 мин/1 час длительная работа ЖКИ дисплея может сократить его срок службы.
- Максимальное разрешение: 2560 х 2048 пикселей и ниже
- Максимальный размер файла: не более 2 МБ (размер более 2 МБ невозможен для воспроизведения)
- Примечание: только файлы в формате цифровой рамки.

FIXED (один) – отображение одного выбранного файла.

Нажмите кнопку меню <sup>[иено]</sup>, перейдите к Digital Frame (цифровая рамка), нажмите кнопку выбора <sup>( $\overline{=}0$ </sup>, выберите режим FIXED (один), нажмите кнопку выбора <u>⊷, переместите курсор</u> [>] на нужный файл кнопками Вверх /▲ и Вниз  $\mathbb V$ , нажмите кнопку выбора <u>⊷</u>,

выберите время отображения 30 мин/1 час, нажмите кнопку выбора  $\blacksquare$ , файл отобразится на экране.

ON (ВКЛ) – через 5 минут после закрывания меню, автоматически отображается. Показ всех файлов из папки ALBUM (Альбом), по 10 секунд на каждый файл.

Нажмите кнопку меню <sup>[иено</sup>], перейдите к Digital Frame (цифровая рамка), нажмите кнопку выбора <sup>[66</sup>], выберите режим ON (ВКЛ), нажмите кнопку выбора <u>⊖.</u> выберите время отображения 30 мин/1 час. нажмите кнопку выбора <u>⊖.</u> файл отобразится на экране.

Как подготовить к работе функцию воспроизведения альбома (с SD картой)

Если используется новая SD карта, отформатируйте ее на ПК и установите в разъем для SD карты. Через 1-2 секунды будут автоматически созданы папки VIDEO, IMAGE и ALBUM. Подключите карту SD к ПК и перенесите нужные файлы в папку ALBUM.

5. Время записи (Rec Time): выбор времени записи видео, если установлен режим записи видео (MOVE) в настройках. перейдите к Rec Time (время записи), нажмите кнопку выбора [ • ], выберите нужное значение 30 сек/ 2 мин/ 5 мин, нажмите кнопку выбора $\mathbb{F}^{\circ}$ 

#### *Меню настроек*

6. Время просмотра (Monitoring Time Set).

- Можно задать время просмотра каждой вызывной панели

- САМ1 (1 мин/3 мин/5 мин), САМ 2 (3 мин/30 мин/1 час)

Нажмите кнопку меню <sup>[иина</sup>], перейдите к Monitoring Time Set (время просмотра), нажмите кнопку выбора <sup>[63</sup>], перейдите к нужному режиму С1 (1М/3М/5М) или С2 (3М/30М/1Ч), нажмите кнопку выбора <u><sup>⊖</sup>,</u> выберите время кнопками Вверх /▲ и Вниз  $\mathscr V$  и нажмите кнопку выбора $\equiv$ .

7. Выбор мелодии (Melody Set): выбор мелодии для вызывных панелей 1,2 и интеркома.

Нажмите кнопку меню <u>[wew]</u>, перейдите к Melody Set (выбор мелодии), нажмите кнопку выбора <u>⊛</u>, выберите нужный режим С1(3), С2(2), IP(5), нажмите кнопку выбора  $\Xi$ , измените мелодию кнопками Вверх  $\hat{\blacktriangle}$  и Вниз  $\mathbb V$ , нажмите кнопку выбора  $\Xi$ .

8. Установка времени (Time Set): установка текущего времени и даты (ГГГГ/ММ/ДД ЧЧ:ММ)

Нажмите кнопку меню <u>[wew]</u>, перейдите к Time Set (установка времени), нажмите кнопку выбора <sup>(со</sup>), выберите параметр для установки 2010/09/28 09:30, нажмите кнопку выбора  $\Xi$ , установите дату и время кнопками Вверх  $\hat{=}$  и Вниз  $\mathcal V$ , нажмите кнопку выбора $\equiv$ .

9. Выбор языка (Languages Set): выбор языка для меню (Английский, Французский, Испанский, Русский, Корейский). Нажмите кнопку меню <u>[неклайо перейдите к Languages Set (выбор языка), нажмите кнопку выбора [вода выберите нужный язык, нажмите</u> кнопку выбора $\equiv$ 

При изменении языка, названия папок (VIDEO, IMAGE, ALBUM) не меняются.

10. Настройка видео (CAM Adjust): настройка контраста и цвета изображения.

Нажмите кнопку меню <sup>[иено</sup>, перейдите к CAM Adjust (настройка видео), нажмите кнопку выбора <u>Б</u>о, включится изображение камеры, настройте контраст кнопками Вверх  $\triangle$  и Вниз  $\mathbb V$ , нажмите кнопку выбора  $\Xi$ , настройте цвет кнопками Вверх  $\triangle$  и

Вниз  $\mathscr V$ , нажмите кнопку выбора  $\bar{=}$ .

11. Перезапись (Over Write): если объем памяти карты SD заканчивается, самые старые файлы начинают перезаписываться новыми. Если не задано, по заполнении памяти, запись прекращается.

Нажмите кнопку меню <sup>[неко]</sup>, перейдите к Over Write (перезапись), нажмите кнопку выбора <sup>[≤о</sup>], выберите значение YES/NO (ДА/НЕТ), нажмите кнопку выбора .

12. Инфо SD карты (SD Card Info):

- Отображается общая емкость карты
- Отображается свободная емкость карты
- Форматирование SD карты

Нажмите кнопку меню <sup>[неко]</sup>, перейдите к SD Card Info (Инфо SD карты), нажмите кнопку выбора <u>⊖</u>. перейдите к SD Card Format (формат SD карты), нажмите кнопку выбора  $\bar{F}$ , выберите значение YES/NO (ДА/НЕТ), нажмите кнопку выбора  $\bar{F}$ .

13. Системная информация (System Info): отображается версия платы, памяти и формат сигнала видео. Hажмите кнопку меню <sup>[мено</sup>], перейдите к System Info (Системная информация), нажмите кнопку выбора <sup>[66]</sup>.

14. Обновление прошивки (F/W Upgrade): для изменения прошивки, надо разместить файл BIN на SD карте. (для обновления прошивки нужен файл самой последней версии прошивки)

Нажмите кнопку меню <sup>[иеко]</sup>, перейдите к F/W Upgrade (Обновление прошивки), нажмите кнопку выбора <sup>(= а</sup>), выберите значение YES/NO (ДА/НЕТ), нажмите кнопку выбора <sup>50</sup>.

15. Детектор движения (Motion Rec Set ): автоматическая запись по изменению изображения, когда камера в режиме контроля. Запись видео и кадров работает согласно настройкам меню. Символ «М» отображается в верхней части экрана, если выбрана запись по детектору. Сохраняемые файлы можно просмотреть в папке PLAY, и их имя имеет формат мГГГГММДД-ЧЧММСС), например м20100916-083011.

HIGH – высокая чувствительность, NORMAL – нормальная чувствительность, LOW – низкая чувствительность.

Нажмите кнопку меню [www], перейдите к Motion Rec Set (детектор движения), нажмите кнопку выбора <sup>(=o</sup>), выберите значение  $YFS/NO$  (ЛА/НЕТ), нажмите кнопку выбора

Когда камеры 1 и 2 в режиме просмотра, на экране будет MOTION STOP (запись стоп). При нажатии кнопки меню, произойдет переключение в MOTION REC (запись по детектору) и включится режим ожидания движения. Все детектируемые движения записываются во время движения и в течение 20 секунд после окончания движения.

Если включена запись кадров, они сохраняются каждые 5 секунд, при обнаружении движения.

16. Заводские установки (Default Set)

Hажмите кнопку меню <u>[waw]</u>, перейдите к Default Set (Заводские установки), нажмите кнопку выбора <sup>- Сод</sup>, выберите значение YES/NO (ДА/НЕТ), нажмите кнопку выбора <u><sup>6</sup></u>.

#### *Гарантия*

Для обращения в сервис, будьте готовы предоставить следующие данные:

- 1. Название изделия
- 2. Номер модели изделия<br>3. Описание существующе
- 3. Описание существующей неисправности
- 4. Номер телефона и ваши контакты.

#### Гарантийный талон

![](_page_15_Picture_322.jpeg)

КОСОМ предоставляет следующую гарантию.

- 1. Это изделие проходит строгий контроль качества и проверку работоспособности.
- 2. Если изделие вышло из строя при правильном использовании, вследствие дефекта изделия, КОСОМ отремонтирует его в течение одного года с момента приобретения, бесплатно.
- 3. Следующие случаи являются причиной отказа в ремонте, даже в течение гарантийного срока:
	- Поломка при транспортировке или установке
		- Поломка при неквалифицированном ремонте или модификация изделия.
		- Поломка из-за внешних природных факторов или неодолимой силы природы.

![](_page_15_Picture_16.jpeg)

http://www.kocom.com E-mail: export@kocom.co.kr

Эта инструкция соответствует дате, указанной справа. Характеристики изделия могут меняться без предварительного уведомления, в целях улучшения качества изделия.

> KCV-A374SD / KCV-D374SD 10.09.15